# How to create an unlisted YouTube video

Use these instructions to upload an unlisted video to YouTube. If you need more in-depth information on the process, read this article on how to upload a video to YouTube.

## 1. Go to your YouTube channel and add a video

Begin by making sure you are logged in to your YouTube channel.

Once you're on your YouTube homepage, click the add video button in the upper-right corner. (It looks like a little video camera.)

From the drop-down button that appears, choose "Upload video."

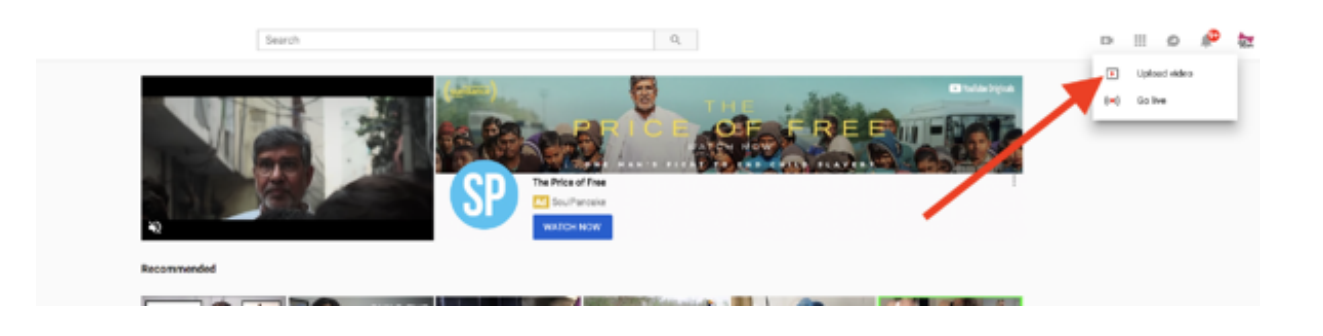

## 2. Choose "unlisted" in your YouTube video settings

Now, it's time for the important part: selecting your video's YouTube privacy settings!

To do so, click on the word "Public." Then, on the drop-down menu that appears, choose the word "Unlisted."

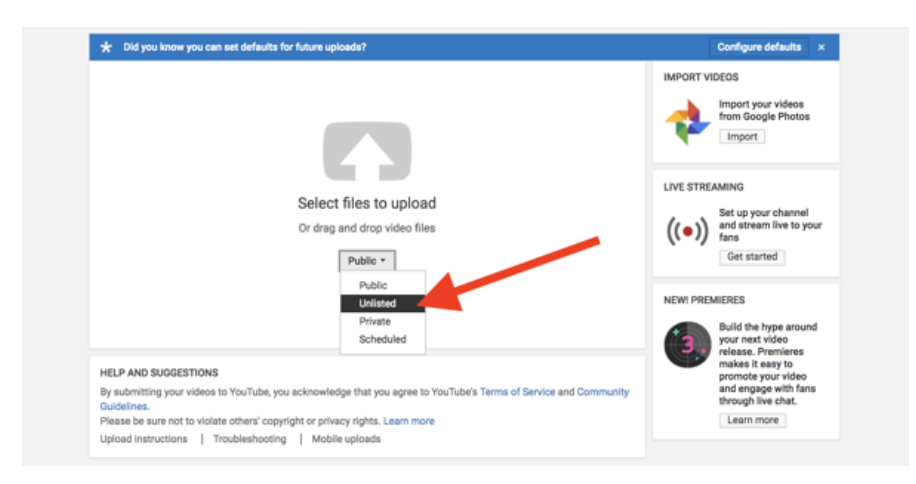

### 3. Upload your YouTube video

Upload your video where the screen says "Select files to upload."

If you missed step two, and uploaded your video first, you can still ensure your video is unlisted before publishing.

Once you begin uploading your video, you'll see a screen that looks like the image shown here. On the right side, you'll find a menu that starts with the word "Public."

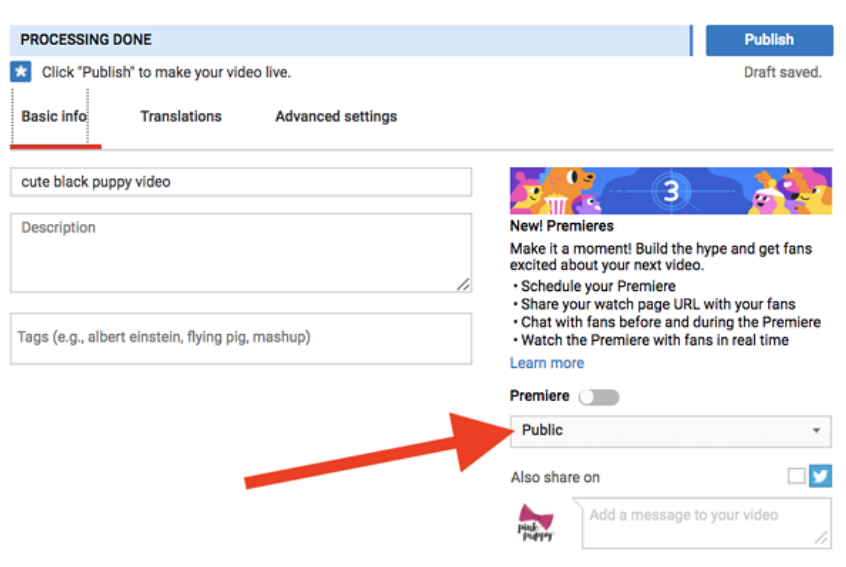

After clicking on the word "Public," choose "unlisted" in the drop-down menu that appears.

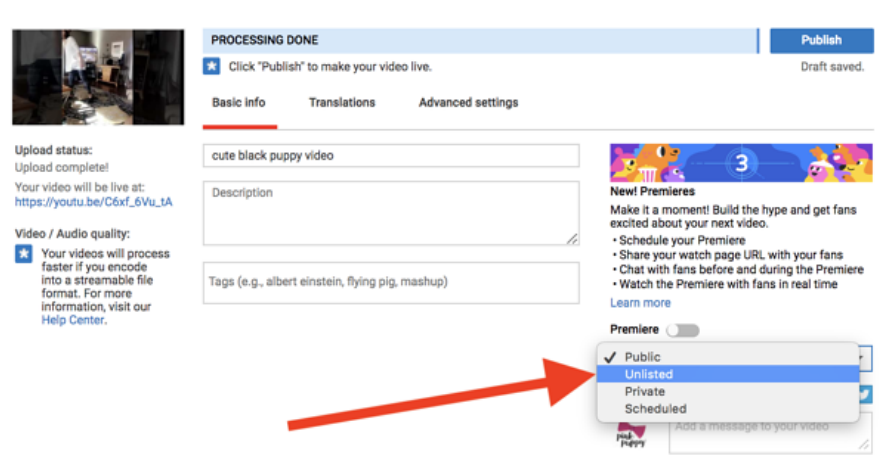

Here's what the privacy drop-down menu looks like if you're uploading an unlisted video from your mobile phone.

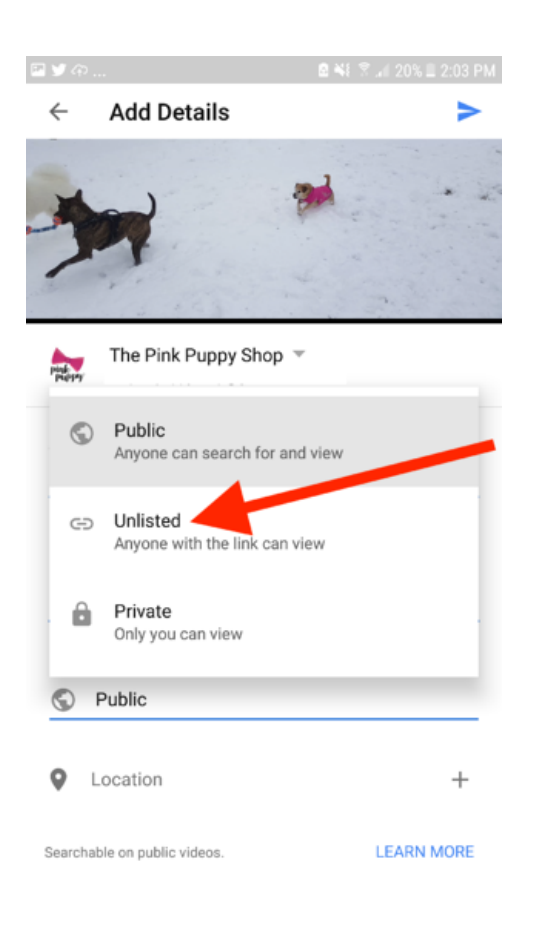

# 4. Publish your video to YouTube

Making sure that the drop-down menu says "Unlisted," click the "Done" button in the upper-right corner of the video.

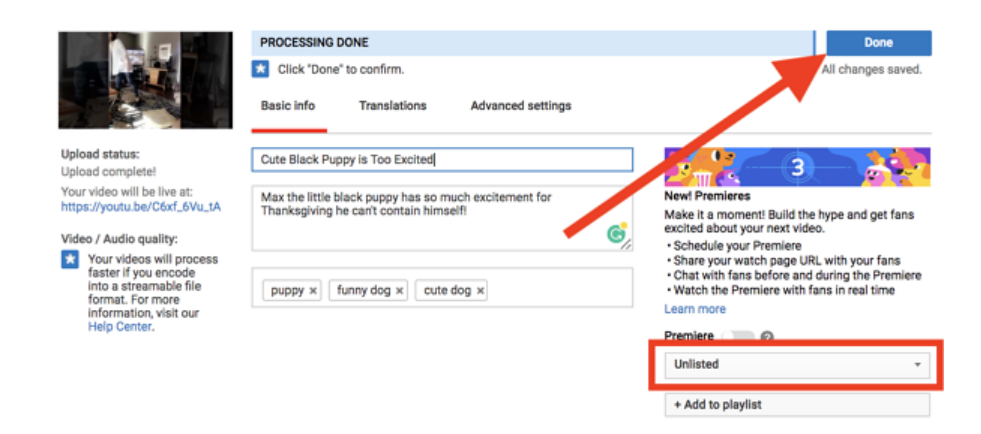

#### 5. Share your video's link

As soon as you've published your video, a page that looks like this will appear.

Simply copy the URL provided and share it with anyone you'd like to see your video.

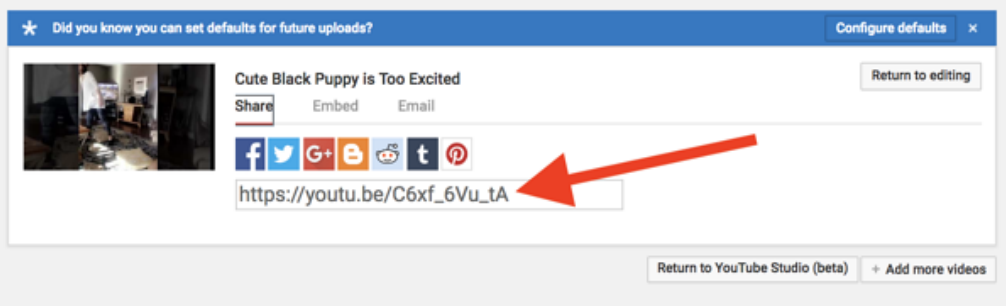

You can also use any of the social media buttons pictured to share your video on other platforms. (Note: That does mean anyone following you on those platforms will have the link to see your video.)

#### How to share a video that's unlisted on YouTube

We just looked at how to share an unlisted video immediately after publishing. If you've published your video days, weeks, or months ago, and would like to share it, use these instructions.

### 1. Go to YouTube Studio and view all of your videos

Begin by viewing all of your videos. You'll find the video manager in your YouTube Studio. (If you're not sure how to do that, keep reading. I'll show you in a moment!)

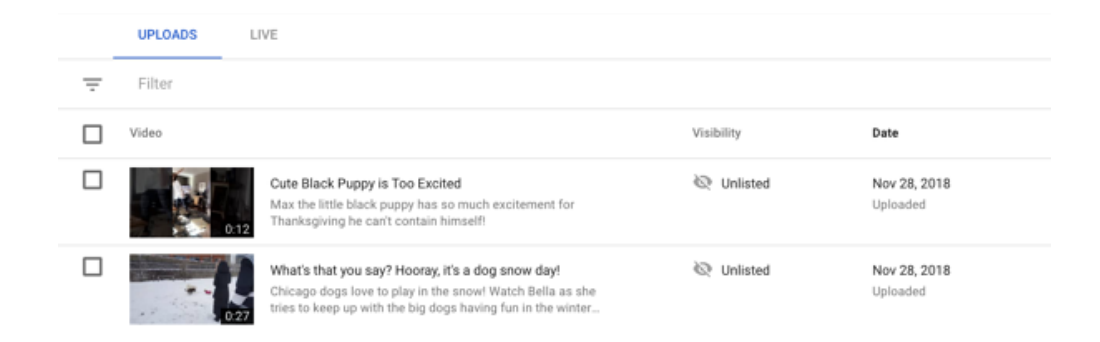

Click on the row of the video you plan to share. Then, hover your mouse near the video's title.

You'll see a small YouTube icon appear. When you hover over that icon, the words "View on YouTube" will appear.

Click on this icon.

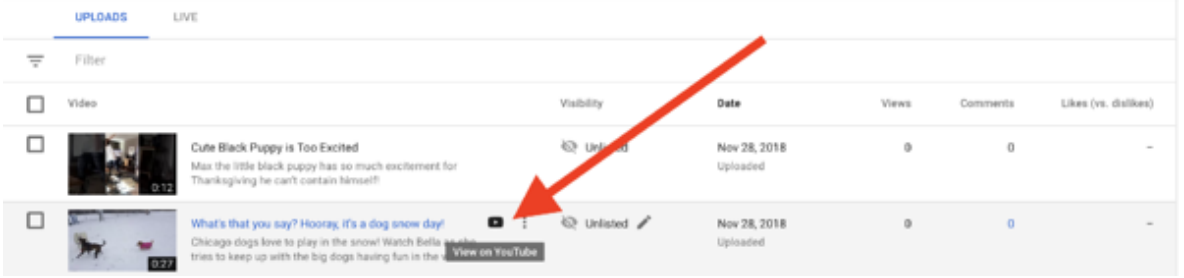

### 3. Click on the share button

Click on the share button. Regardless if you want to share a link, embed your unlisted video, or share it on social media, this is the way to go!

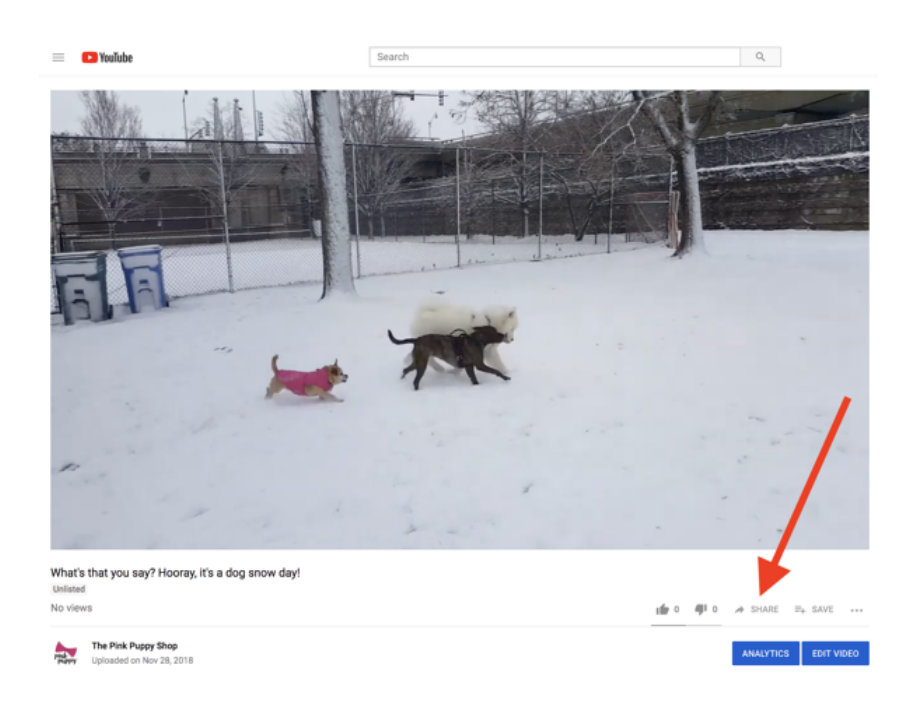

Once you click the button, you'll find all the options you need:

Link sharing: To text or email your video, copy the link the arrow is pointing to.

Embedding: To embed your video, click on the first button pictured under "Share a link." There you'll find the video code you need.

Social media shares: Use any of the buttons pictured to share on Facebook, Twitter, or other platforms

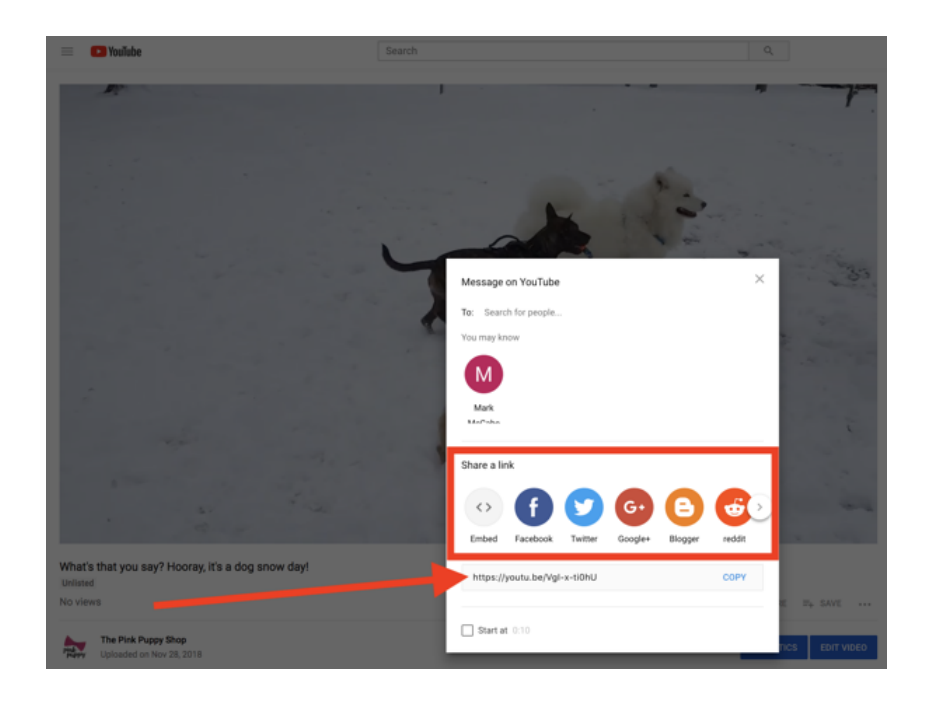

## How to change your YouTube video settings to unlisted

The previous instructions showed how to upload a video with unlisted settings.

However, there may be a time when you upload a YouTube video and proudly set it to "public." Soon after, though, you get feedback – be it from your boss, friend, or family member – gently telling you that video might not be quite right for public consumption. In times like this, you can go back and change your YouTube privacy settings. (Woo hoo!)

The same way you can change your YouTube name, profile picture, or URL, you can also change your YouTube privacy settings.

Here are the steps to make a public YouTube video private.

### 1. Go to the YouTube Studio and select your video

View all of your videos, including those that are private or unlisted, in YouTube Studio. (Full instructions are below.)

Once you find the correct video, click on the settings found in the "Visibility" column.

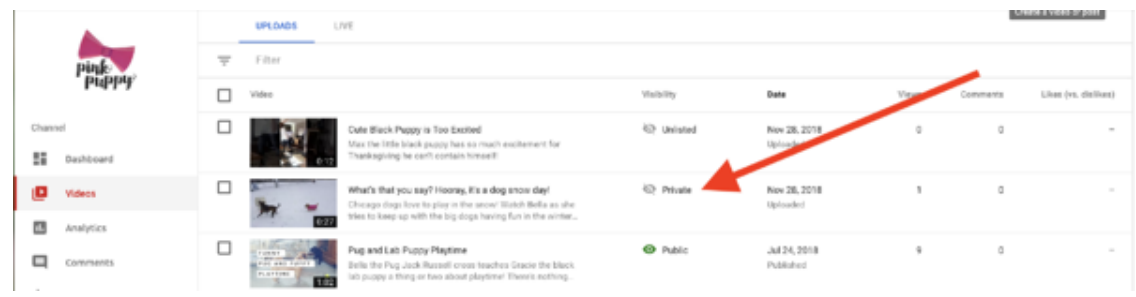

### 2. Change video settings to unlisted

On the drop-down menu that appears, choose "Unlisted." (This is also how you can change an unlisted video to become public or private.)

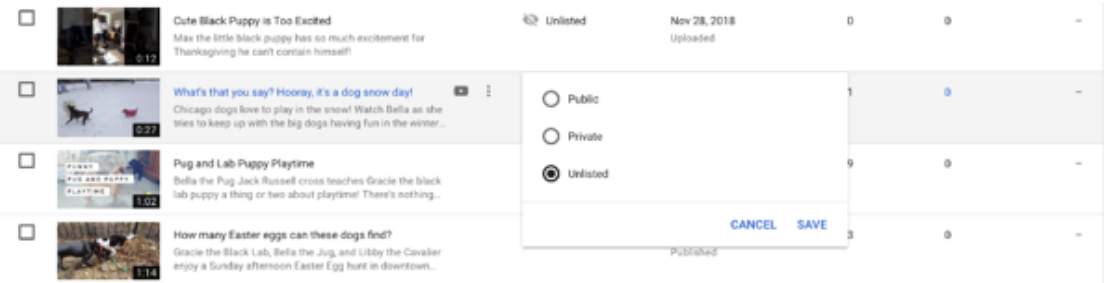

#### 3. Save changes

All that's left is to click the "Save" button and make it official!

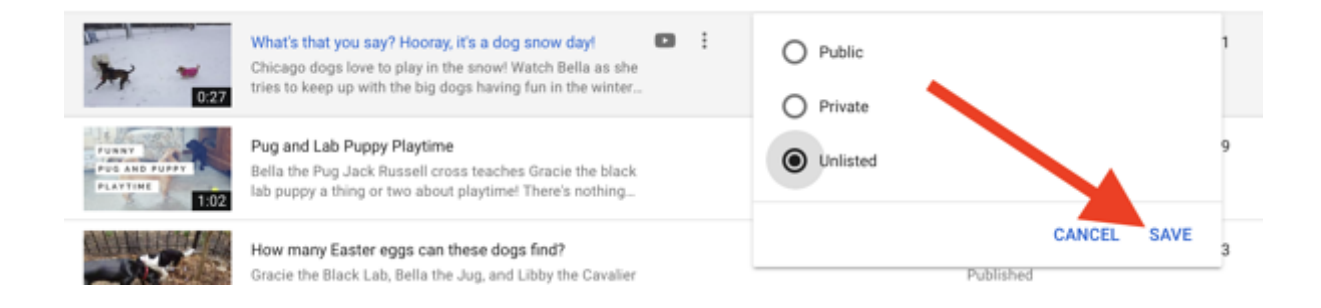

as soon as you click save.

### How to see your unlisted videos on YouTube

Because unlisted videos don't appear on your YouTube channel, they can be tricky to find. I promise, they didn't disappear!

Here's how to see your unlisted videos without committing a lengthy URL to memory.

And, guess what? It's only two steps!

### 1. Go to your YouTube Studio

Click on your channel icon in the upper-right corner of your screen.

On the drop-down menu that appears, choose "YouTube Studio."

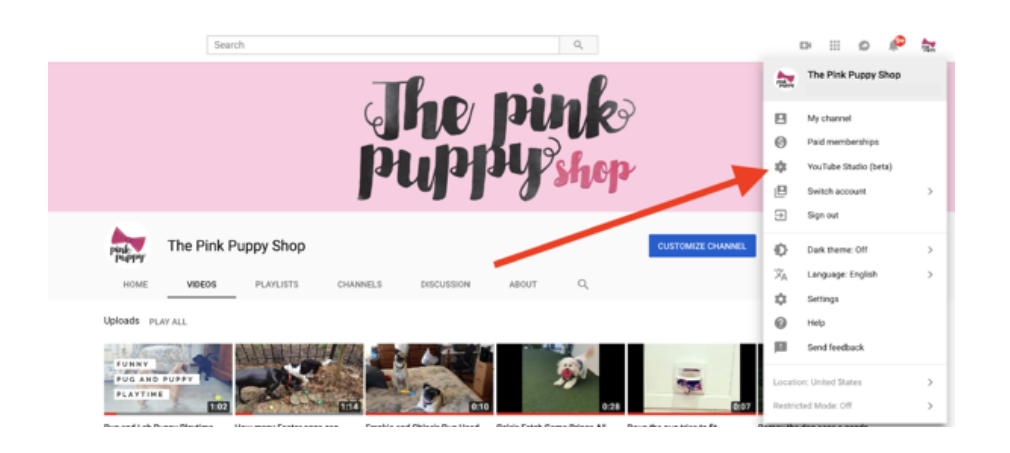

## 2. Select "Videos" on your YouTube dashboard

Using the menu on the left side of the screen, choose the option that says "Videos."

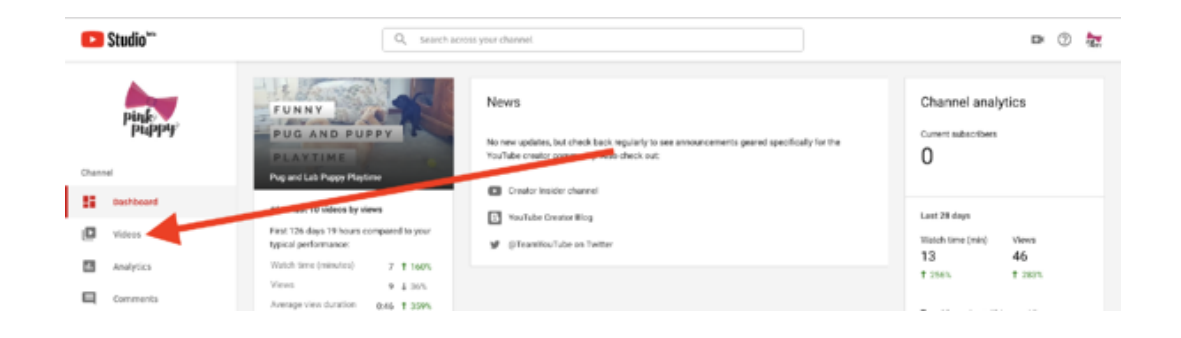

The page that appears is your YouTube video manager; here, you can see all videos you have uploaded to YouTube.

Use the "Visibility" column to see which videos you have set to public, private, or unlisted.

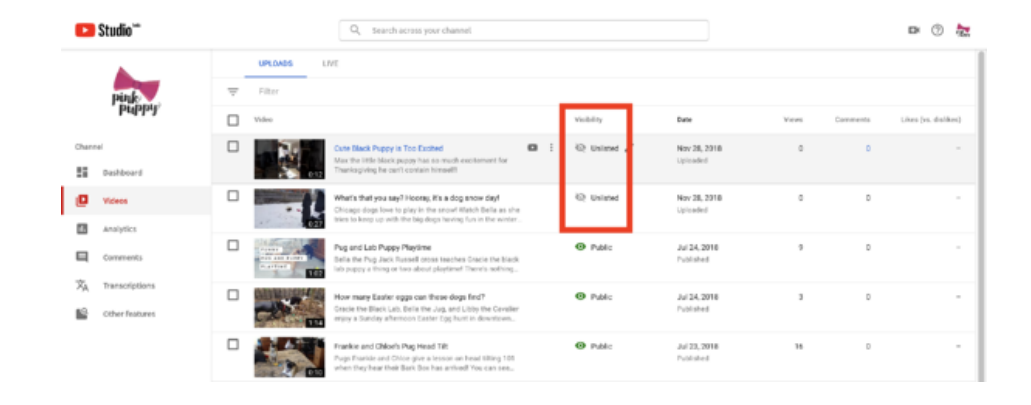